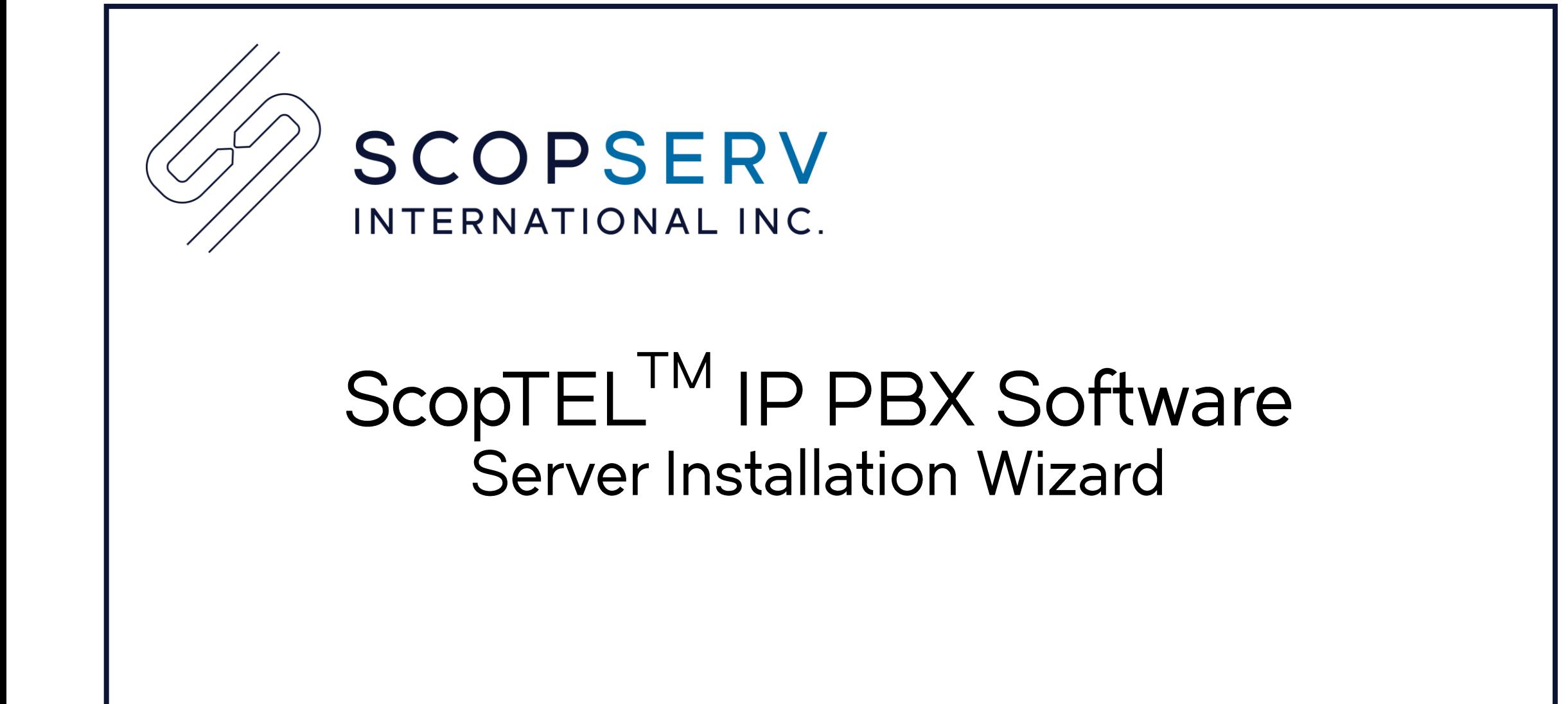

# ScopTEL<sup>SPPBX</sup>

# Network Module - ifconfig

- A newly installed server uses DHCP to get an IP address from a DHCP server on the network so make sure the eth0 interface is connected to the network so the server can get an IP address.
- Before you can login to the server you must know the IP address of at least one physical interface.
- From the Linux console login prompt, enter username 'root' omitting any quotation marks.
- From the password prompt enter the default root password 'scopserv' omitting any quotation marks.
- Once you are successfully logged as root type the command 'ifconfig' to determine at least one eth interface.
- In this example the eth0 IP address is 192.168.192.60 which is the IP address that will be used to login to the GUI later.
- Also notice that the HWaddr is the MAC address of the eth0 interface.

#### ogin as: root

```
root@192.168.192.60's password:
Last login: Mon Jul 16 13:31:19 2012 from 192.168.192.55
[root@virtualbox1253 ~]# ifconfig
eth0
         Link encap:Ethernet HWaddr 08:00:27:0E:20:B0
          inet addr:192.168.192.60 Bcast:192.168.192.255 Mask:255.255.255.0
         UP BROADCAST RUNNING MULTICAST MTU:1500 Metric:1
         RX packets:1781 errors:0 dropped:0 overruns:0 frame:0
         TX packets: 824 errors: 0 dropped: 0 overruns: 0 carrier: 0
         collisions:0 txqueuelen:1000
         RX bytes:225143 (219.8 KiB) TX bytes:348620 (340.4 KiB)
lο
         Link encap:Local Loopback
         inet addr:127.0.0.1 Mask:255.0.0.0
         UP LOOPBACK RUNNING MTU:16436 Metric:1
         RX packets: 5493 errors: 0 dropped: 0 overruns: 0 frame: 0
         TX packets:5493 errors:0 dropped:0 overruns:0 carrier:0
         collisions: 0 txqueuelen: 0
         RX bytes: 359483 (351.0 KiB) TX bytes: 359483 (351.0 KiB)
```
 $[root]$ wirtualbox1253 ~]#

# Network Module – system-config-network

- If there is no DHCP server on the network the server will not get an IP address.
- Using the command 'system-config-network' an IP address can be set statically and then used to login to the GUI

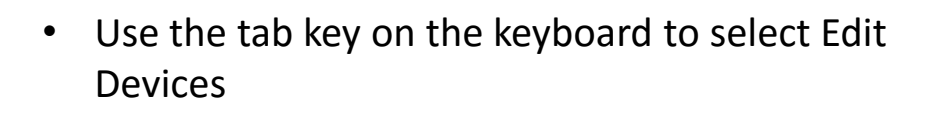

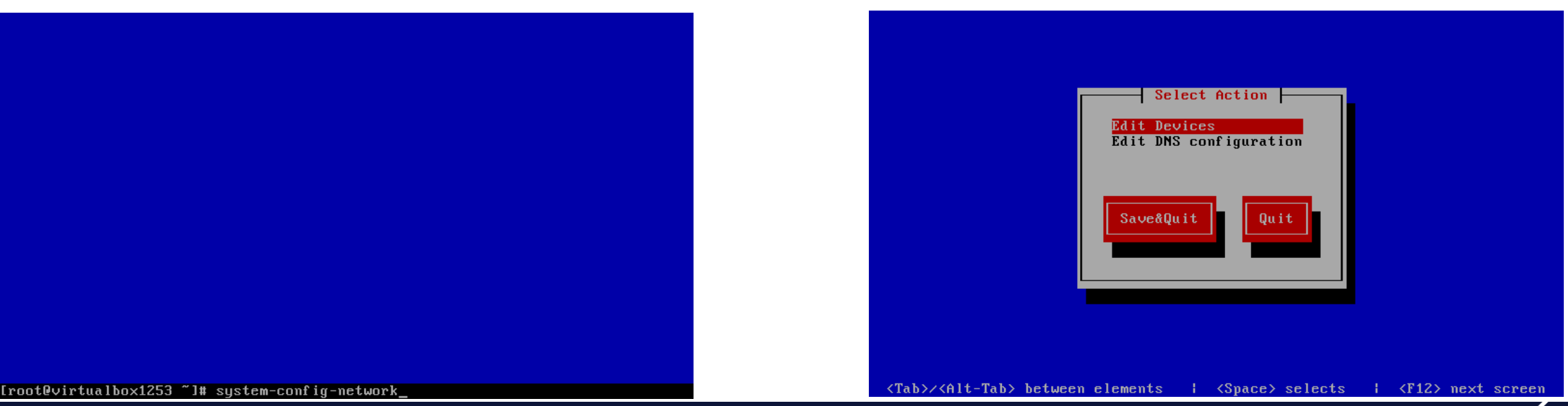

# Network Module – system-config-network

Use the tab key on the keyboard to select eth0 and press enter

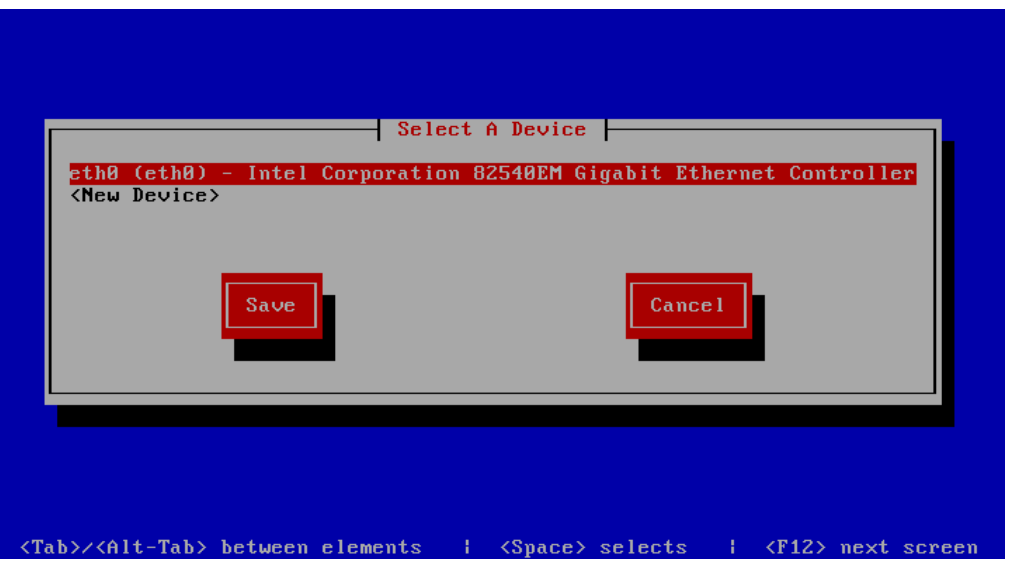

- Use the tab key on the keyboard to select elements.
- Use the space bar to uncheck or check DHCP.
- Use the keyboard to enter a Static IP as in this example.
- Use the tab key to select Ok.
- Press Enter when finished.

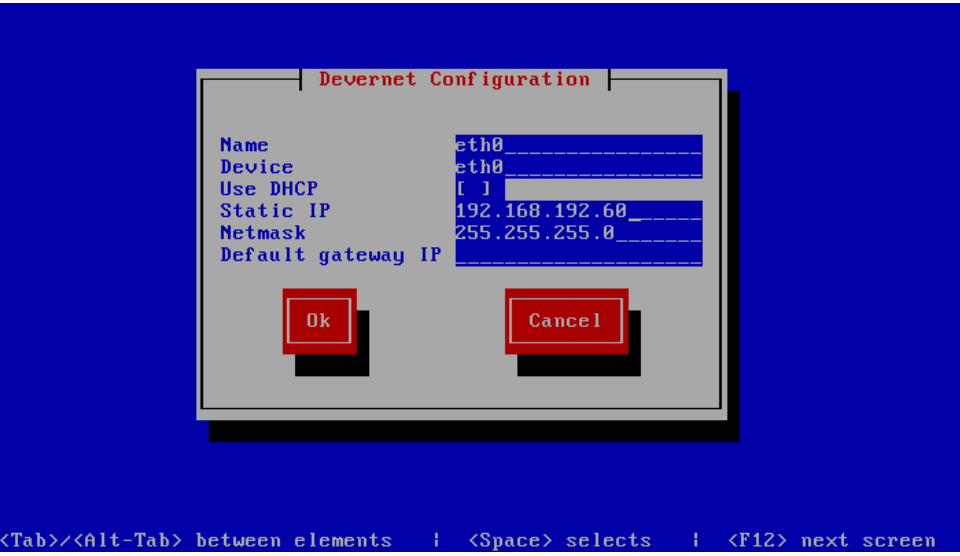

Server Module – system-config-network

- Use the tab key on the keyboard to select Save
- Press Enter when finished

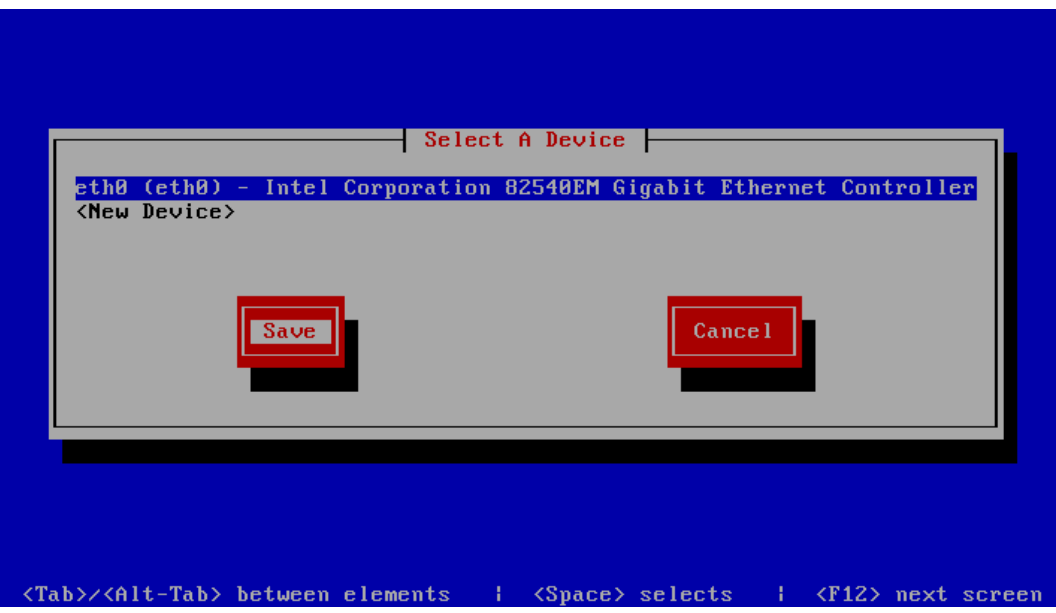

- Use the tab key on the keyboard to select Save&Quit
- Press Enter when finished

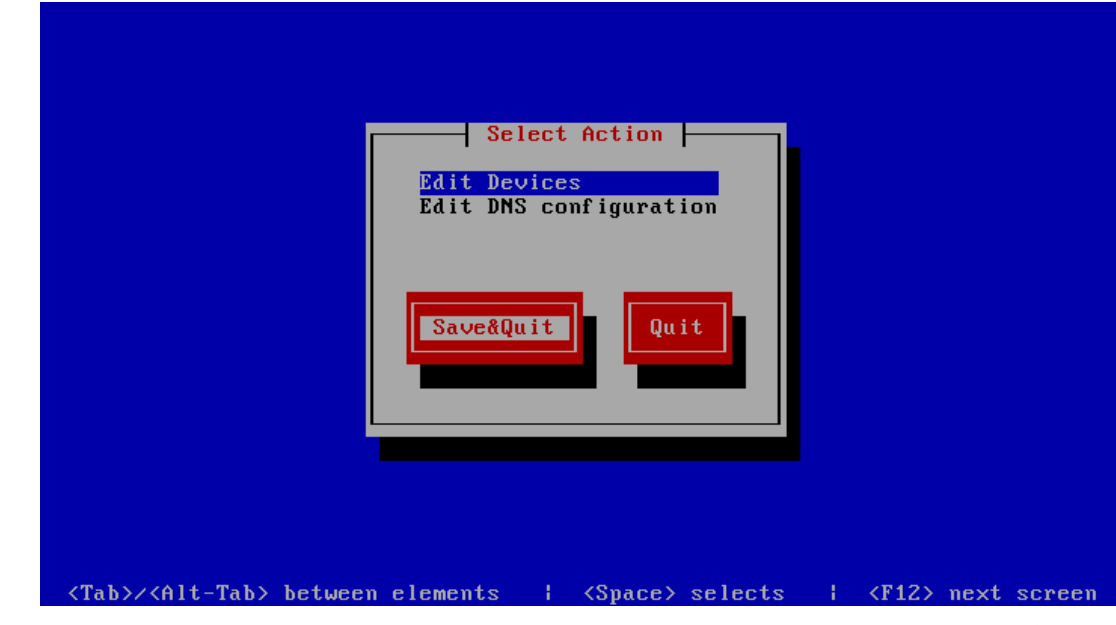

www.scopserv.com

ScopTEL<sup>S®</sup> IP PBX

Server Module – service network restart

From the root prompt type 'service network restart' omitting any quotes to restart the network with the new static IP address.

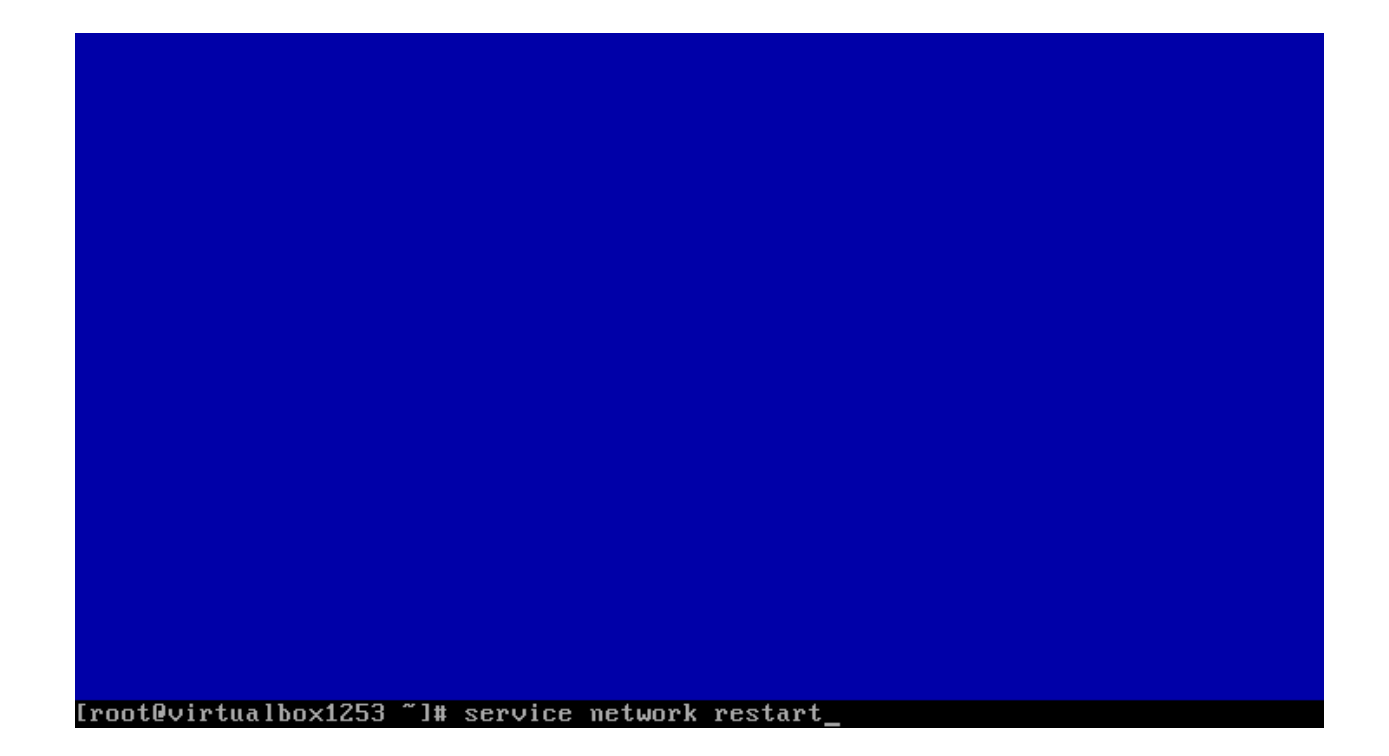

# Server Module - passwd

- If you need to change the default root password (recommended) the enter the command "passwd" omitting any quotes.
- You will be prompted to enter your new password. twice to confirm the root password change.
- If you forget this password you will have to have a keyboard and monitor attached to the server.
- Interrupt the boot at the GRUB stage and boot to runlevel 1, AKA single user mode. Interrupt GRUB by typing a character such as "space" then append to the kernel line by typing "a", backspacing through "rhgb quiet" and appending " 1<enter>". This will give you a root shell and not a login prompt. From there you can use the "passwd" command to set a new root password.

#### login as: root

root@192.168.192.60's password: Last login: Mon Jul 16 13:32:55 2012 from 192.168.192.55 [root@virtualbox1253 ~]# passwd hanging password for user root. New UNIX password: BAD PASSWORD: it is based on a dictionary word Retype new UNIX password: passwd: all authentication tokens updated successfully. [root@virtualbox1253 ~]#

# Server Module – Web GUI Login

- Open a web browser and use the IP address in the following format :
	- http://<ip address>:5555
- Where <ip address> if the IP address of the server and the :5555 is the listening port of the ScopTEL web server.
- Example: [http://192.168.192.60:5555](http://192.168.192.60:5555/)
- The default login username is 'admin' omitting quotes.
- The default admin password is 'admin' omitting any quotes.

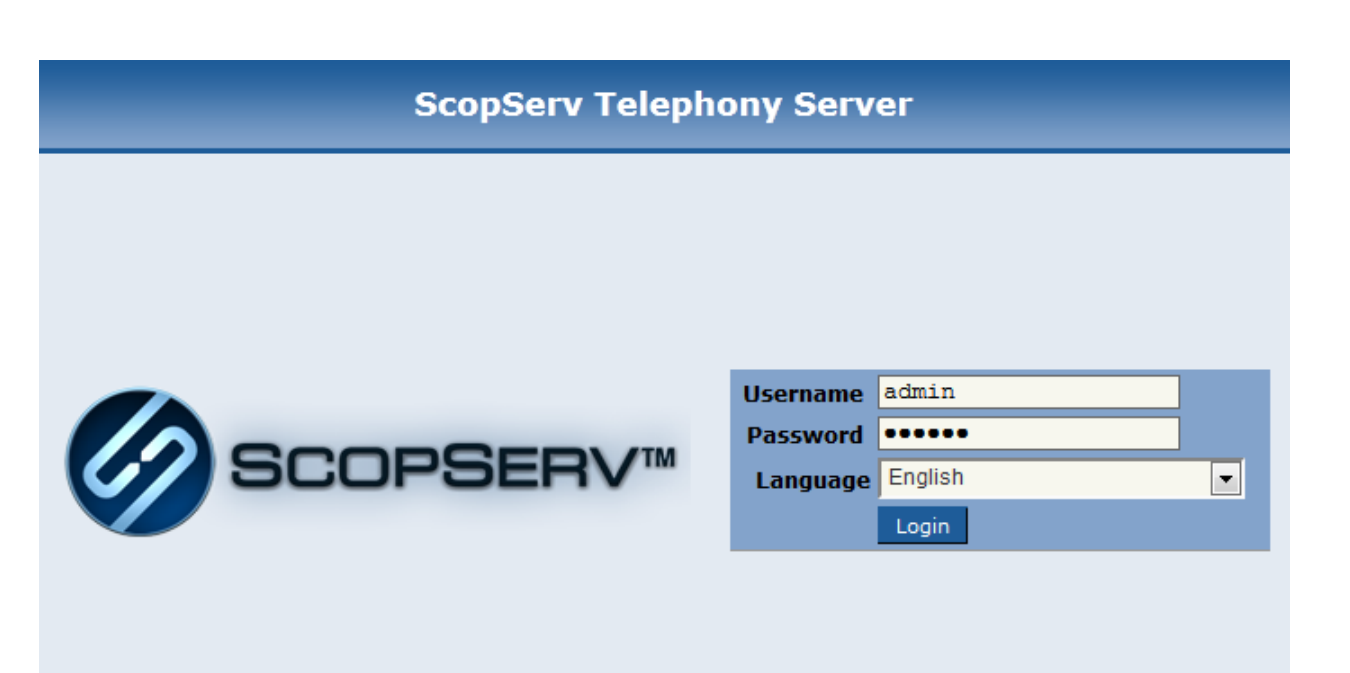

Copyright @ 2005-2012 ScopServ International Inc.

# Server Module – Configuration Wizard

- Before proceeding make sure you have your server's serial number handy so you can activate all of the menus and proceed with the configuration wizard.
- If you have the serial number proceed with the wizard by pressing Next.

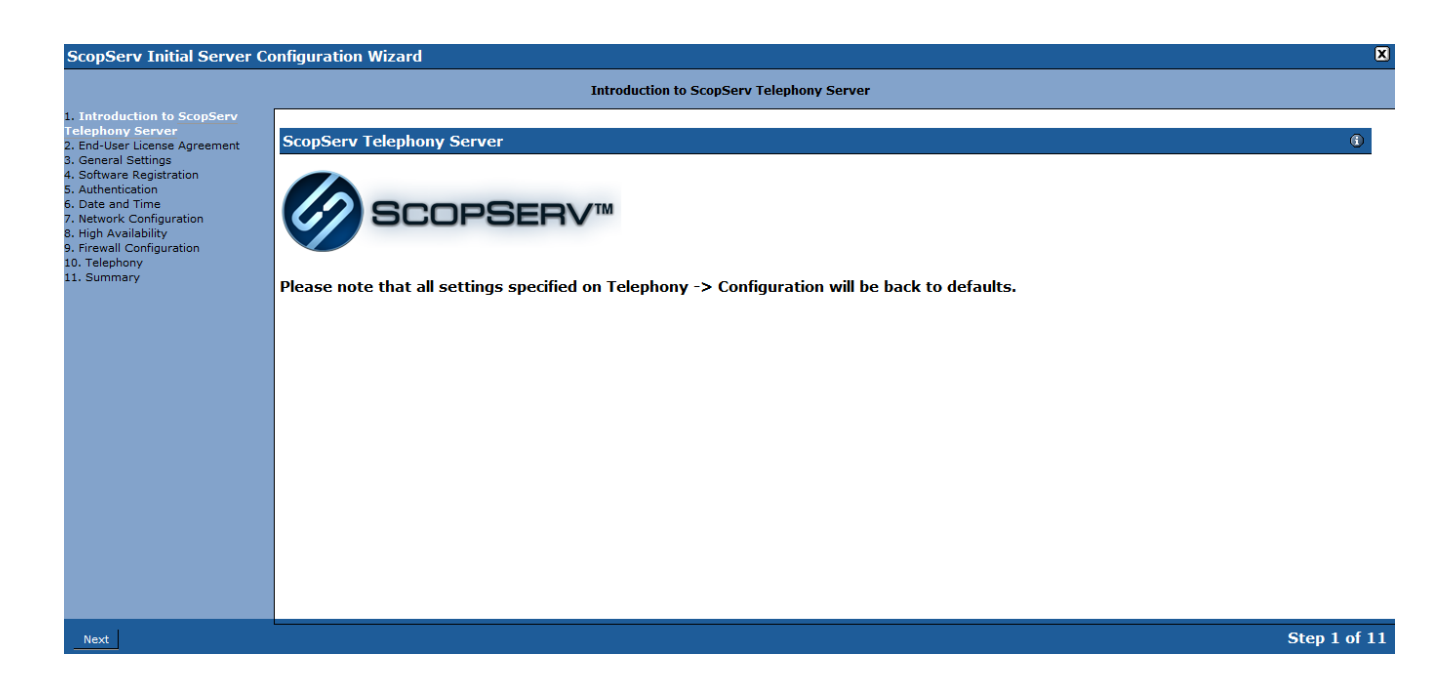

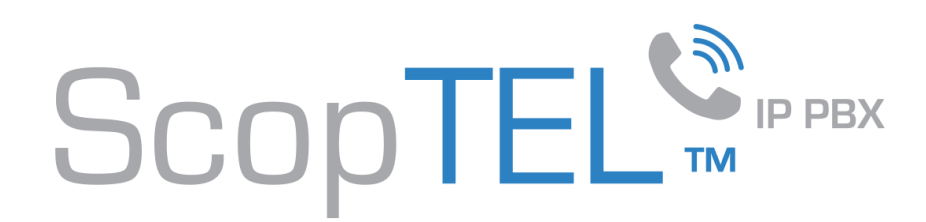

### Server Module – EULA

By clicking on Next on the EULA page you are agreeing to the terms of the ScopServ End User License Agreement.

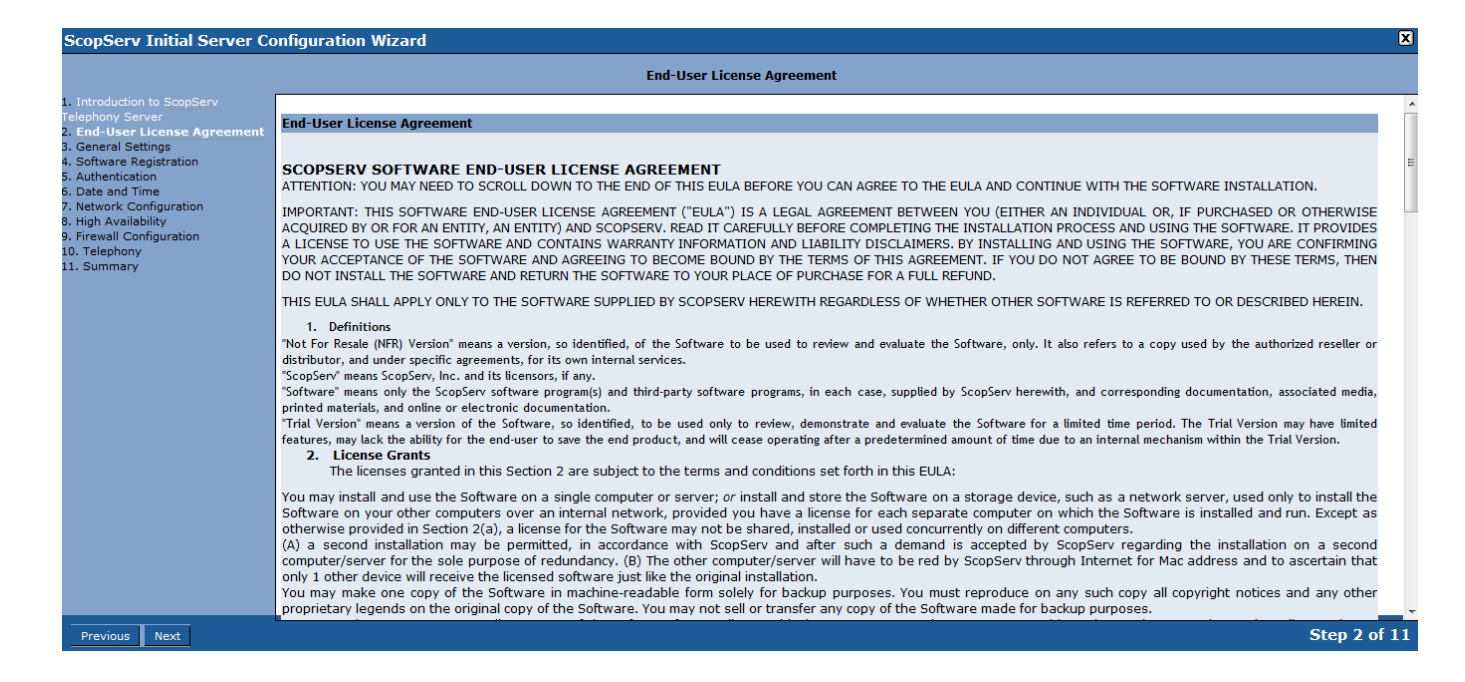

## Server Module – Listen Port

- The default GUI listening port is 5555
- Proxy information can be entered if the required Internet connection uses a proxy.
- To send voicemail or fax to email using a third party email server tick the 'Smart Relay' check box and fill in the credentials needed to connect to the external email server.
- Click Next to proceed.

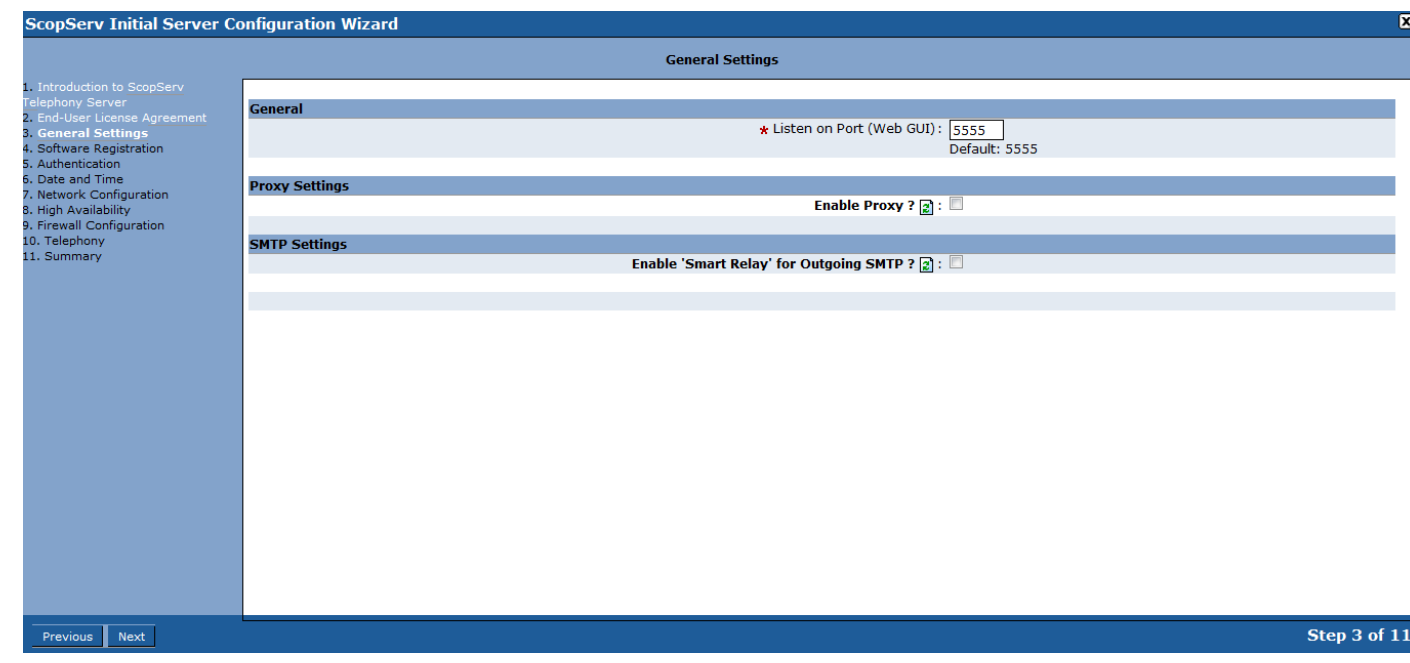

Server Module – Registration Details

- Enter the Serial Number purchased from ScopServ and system details.
- Click Next.

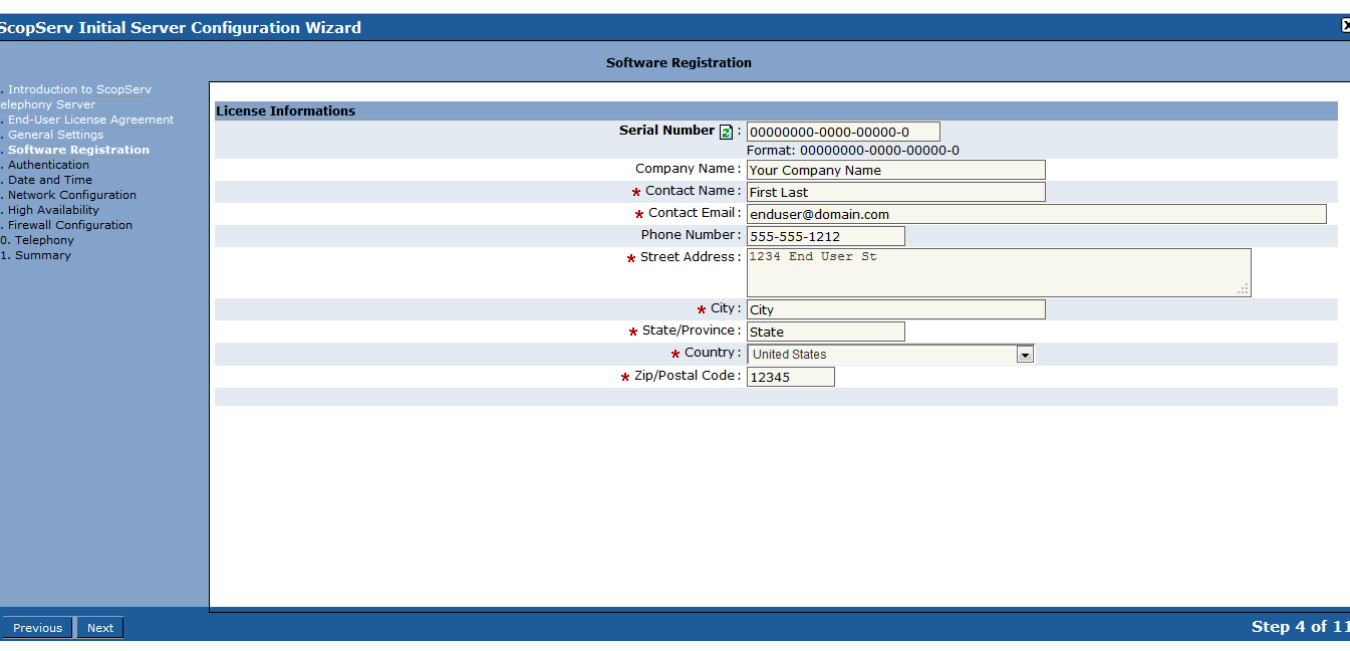

ScopTEL<sup>S</sup> IP PBX

# Server Module – Network Configuration

- Set the Fully Qualified Domain Name (FQDN) for the system.
- Set the network configuration as DHCP or static for the system. Static is recommended.
- Set the DNS server information for this system so the server can resolve domain names to IP addresses.
	- NOTE: The system is a fully capable DNS server and can resolve DNS for the network but a third party DNS server can also be used.

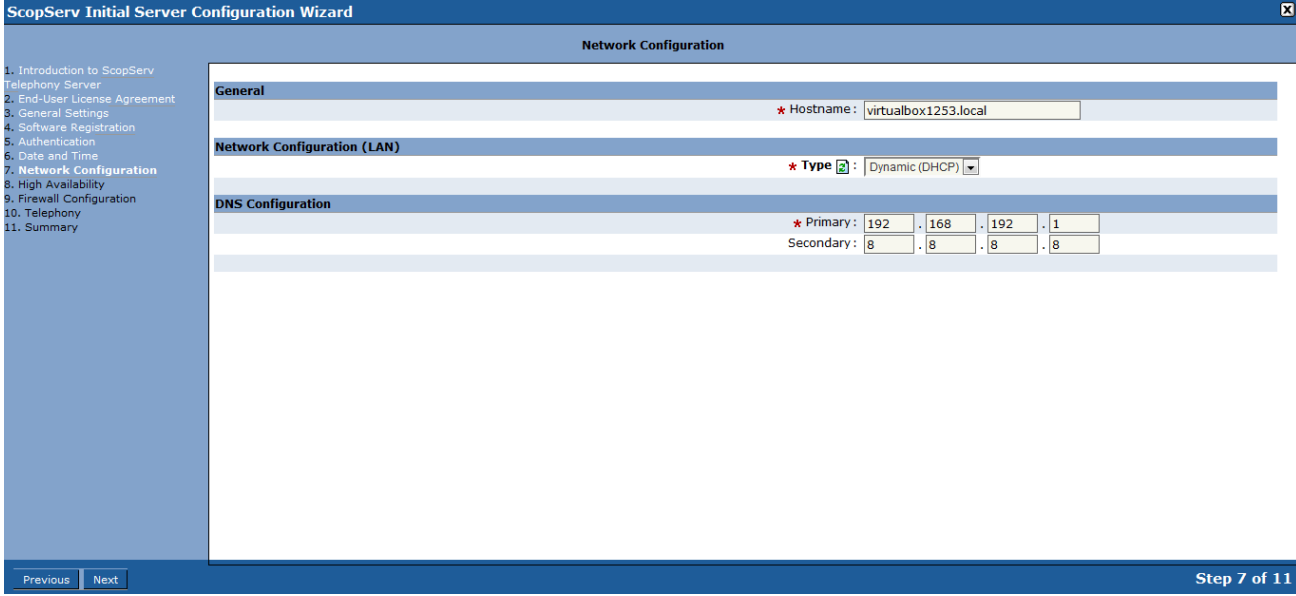

• Press Next.

# Server Module – High Availability

- Enable or skip any required High Availability Settings.
- Press Next.

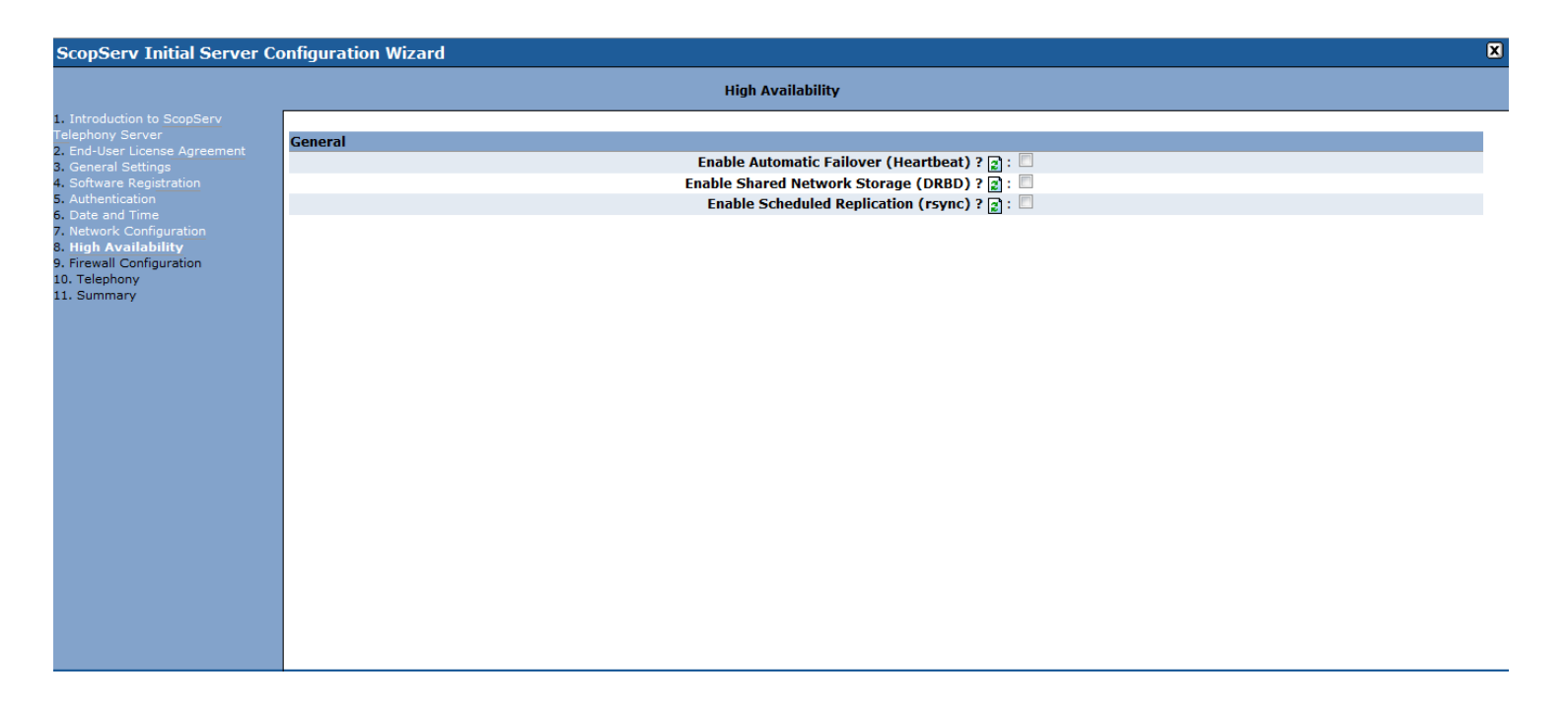

# Server Module – Firewall Type

- Since this example system only has a single network interface there is no option to choose a firewall/gateway mode.
- Choose single system to enable the firewall or no firewall to disable the firewall.
- If a firewall mode is chosen tick off the options to allow desired allowed inbound traffic.

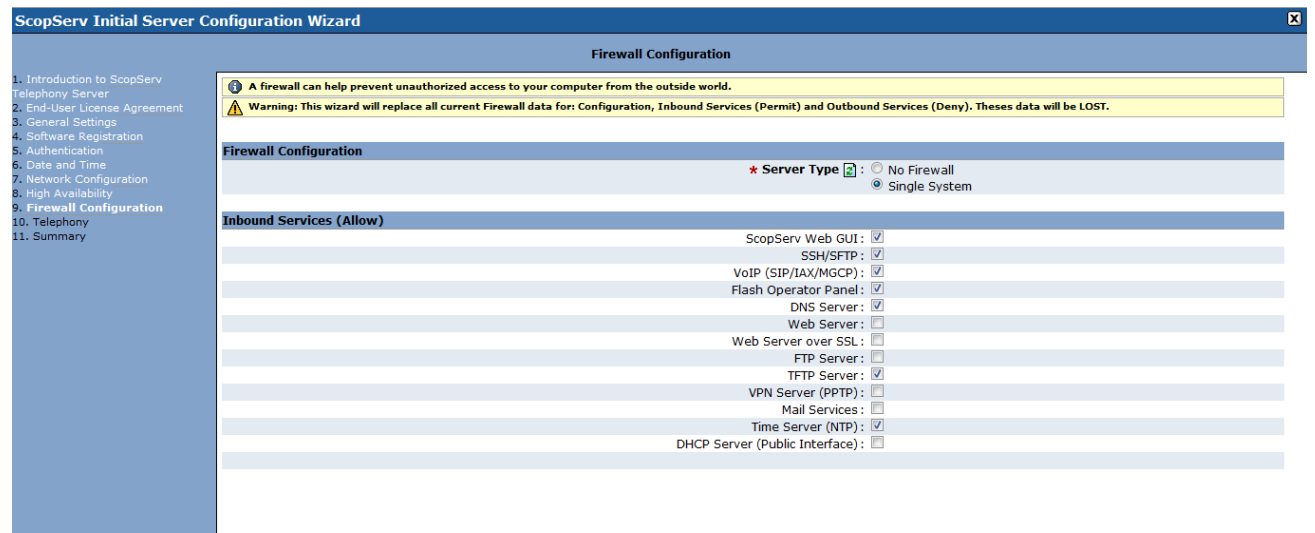

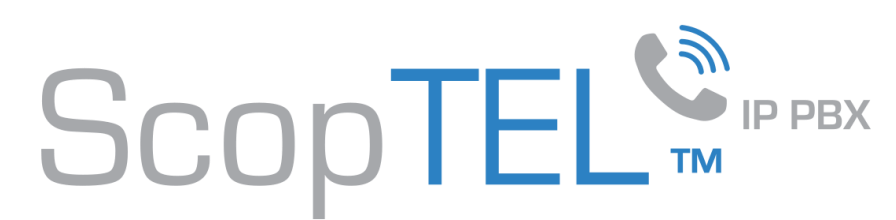

# Server Module – Locale

- Choose the language type that best suits your country profile to set the local tones and cadences configuration that best suits your local telco.
- The Server is behind NAT option is configured if the server is behind a third party NAT router. This setting manipulates SIP traffic to work behind the NAT router using the internal Session Border Controller (SBC).
- NOTE: If the server is behind NAT then ensure that the external firewall port forwards the TCP/UDP ports to the static IP address of the server.

Port examples:

- UDP/TCP 5060 SIP signaling
- UDP/TCP 10000-20000 SIP RTP traffic
- UDP 4569 IAX2 signaling and RTP traffic
- TCP 22 SSH management
- TCP 5555 ScopTEL GUI
- UDP 123 NTP
- UDP 69 TFTP provisioning

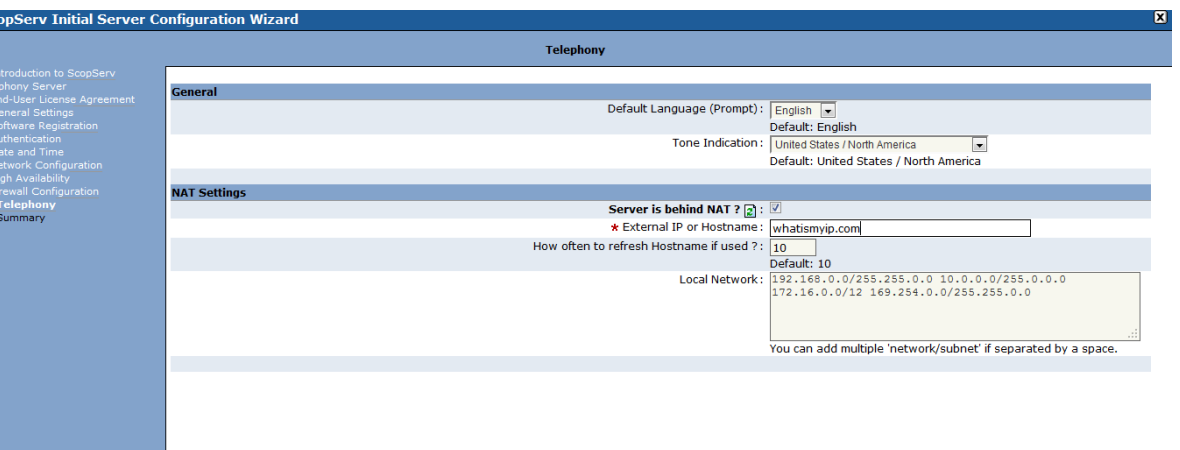

Server Module – Apply Changes and Reboot

- Review changes and tick on Apply Changes.
- Click Finish.
- Reboot Server when prompted.

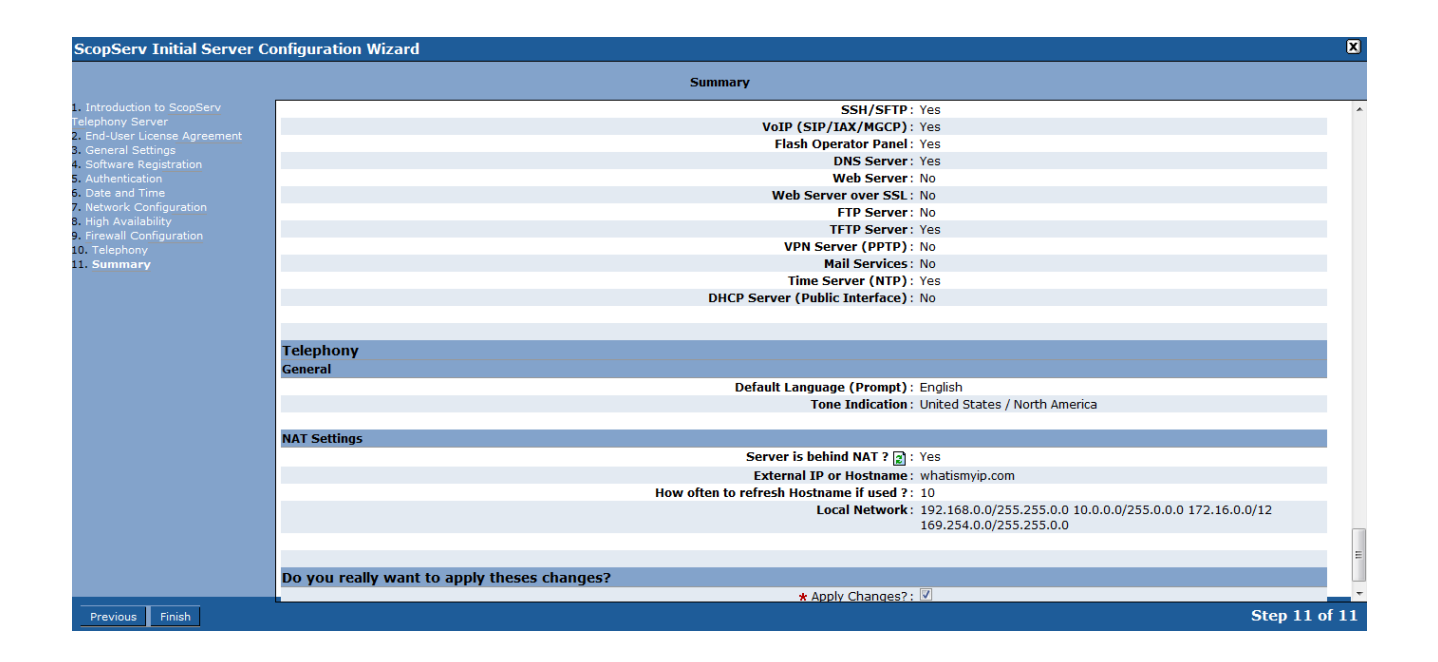

SCOPTEL<sup>™</sup>

Server Module – Update After Reboot

- Once the server is rebooted login again (use the new IP address if the ifconfig address was changed).
- From the Configuration>Server>Packages Manager menu tree click on the 'Update Now' link to upgrade all of the system packages.

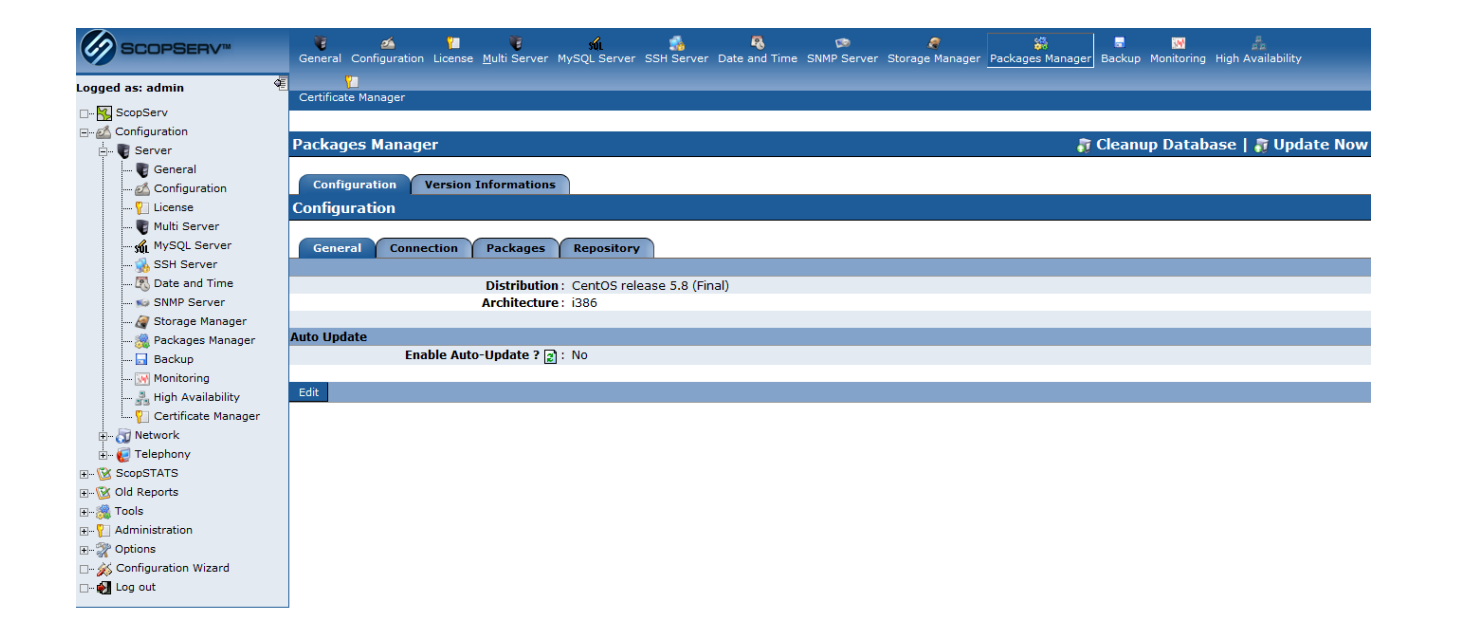

# Server Module – Update All Packages

- Be patient while all updates are fetched and applied by the server.
- NOTE: If the annual software maintenance agreement is not current for the system serial number then no ScopServ updates will be fetched.

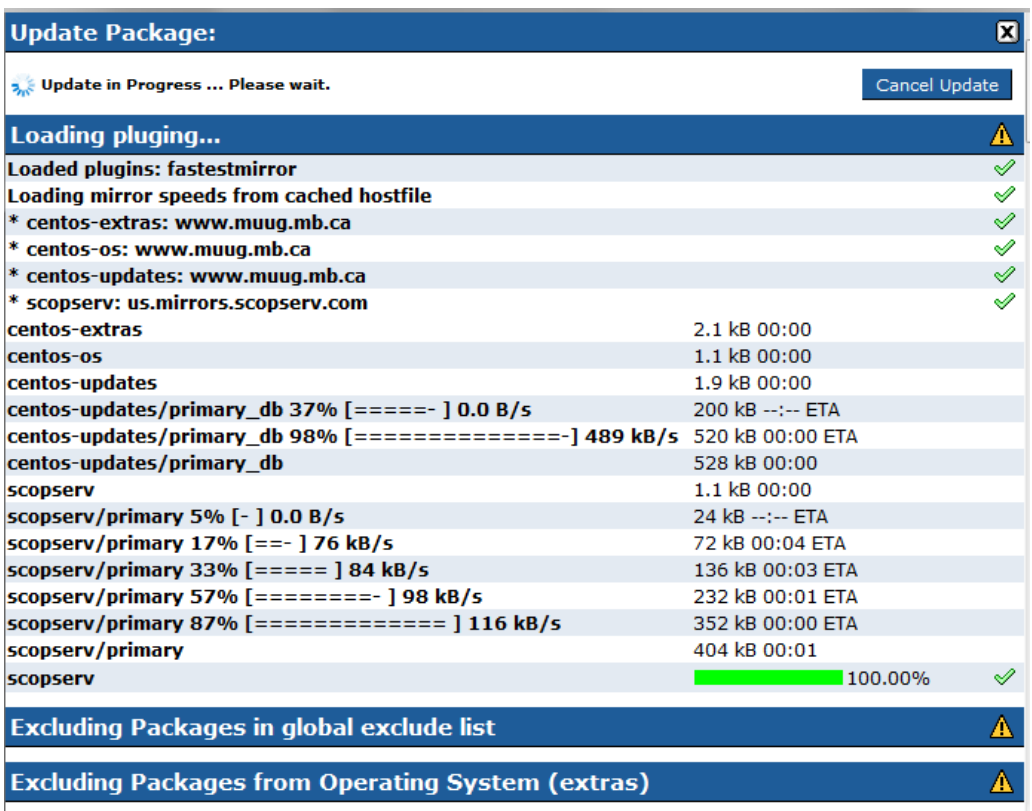

ScopTEL<sup>SPPBX</sup>

# Telephony Module – Commit and Restart Asterisk?

- If the scopserv-telephonyX packages are updated then you will have to do a full commit on the Configuration>Telephony>Configuration page.
- If any Asterisk packages are updated then you will have to restart Asterisk from the Configuration>Telephony>General>Restart Telephony page.

NOTE: Always do a full commit *before* restarting Asterisk/Telephony Server.

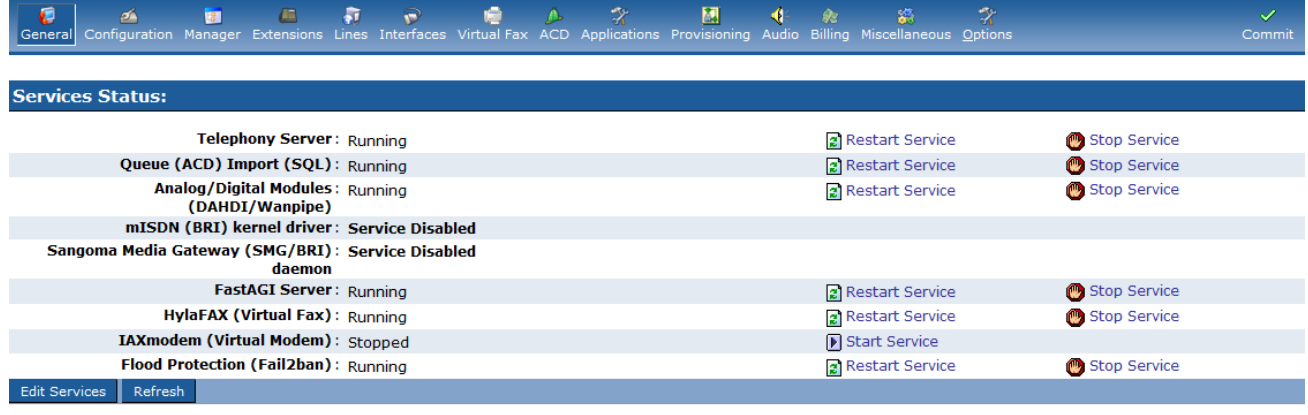